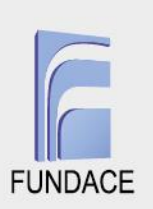

AO CONDECA – CONSELHO ESTADUAL DOS DIREITOS DA CRIANÇA E DO ADOLESCENTE A/C – PRESIDENTE. Sr. Fernando Cury C/C – GESTORA. Sra. Luana Paula de Sousa

Objeto: Portal da Transparência ASSUNTO: PROCESSO SEDS 609115/2017 PARCERIA nº 121/2017 - Aditivo

#### COMUNICADO DE ENTREGA DO PRODUTO

Ribeirão Preto, 17 de agosto de 2021.

A **FUNDAÇÃO PARA PESQUISA E DESENVOLVIMENTO DA ADMINISTRAÇÃO, CONTABILIDADE E ECONOMIA - FUNDACE**, entidade de direito privado de fins não lucrativos, instituída por escritura de 02 de agosto de 1995, lavrada no 4º. Cartório de Notas de Ribeirão Preto, à fl. 167 do livro 997, com sede na Rua Bernardino de Campos, 1001 – sala 401/404, Bairro Higienópolis, CEP 14015-130, na cidade de Ribeirão Preto – SP, inscrita no CNPJ/MF sob o nº 00.934.542/0001-31, vem, a presença de Vossa Senhoria, **em atenção ao quanto definido na** *Reunião Técnica* **de 20 de maio .p., bem como em cumprimento aos prazos fixados no CRONOGRAMA do Ofício 0706/2021,** vem, respeitosamente, à presença de Vossas Senhorias, encaminhar o presente *COMUNICADO*, o que faz nos seguintes termos:

O *PORTAL DA TRANSPARÊNCIA* foi ajustado conforme solicitação de mudanças na página. Tal mudança envolveram a criação de uma funcionalidade de categorização dos documentos. A funcionalidade permite visualizar as categorias previamente criadas, bem como cadastrar novas categorias e associar os documentos que forem pertinentes.

#### **Para visualizar os arquivos por categorias**

- 1. Clicar "Ver Dados Condeca"
- 2. Selecionar "Categorias Arquivos" e clicar "Aplicar"

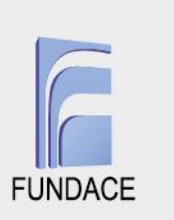

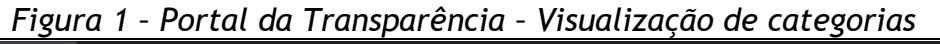

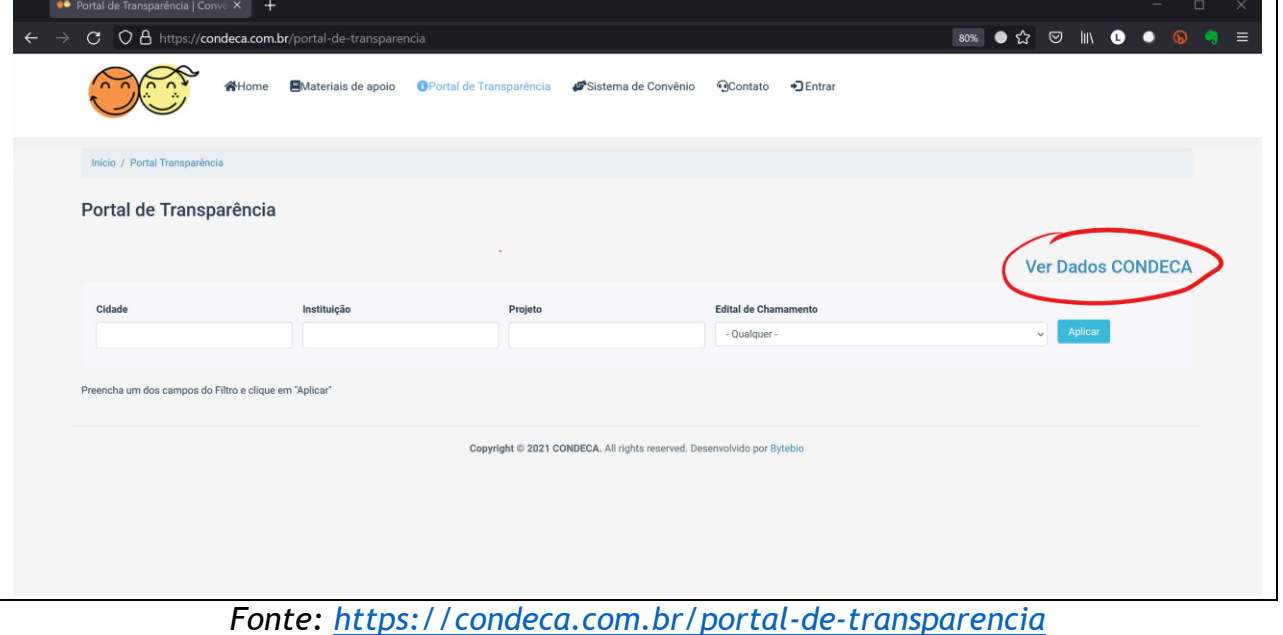

A figura 1 mostra a primeira tela do portal da transparência, sinalizando o local a ser clicado para abrir a tela de dados Condeca disponível.

*Figura 2 – Portal da Transparência – Pesquisa por Categoria de Arquivo*

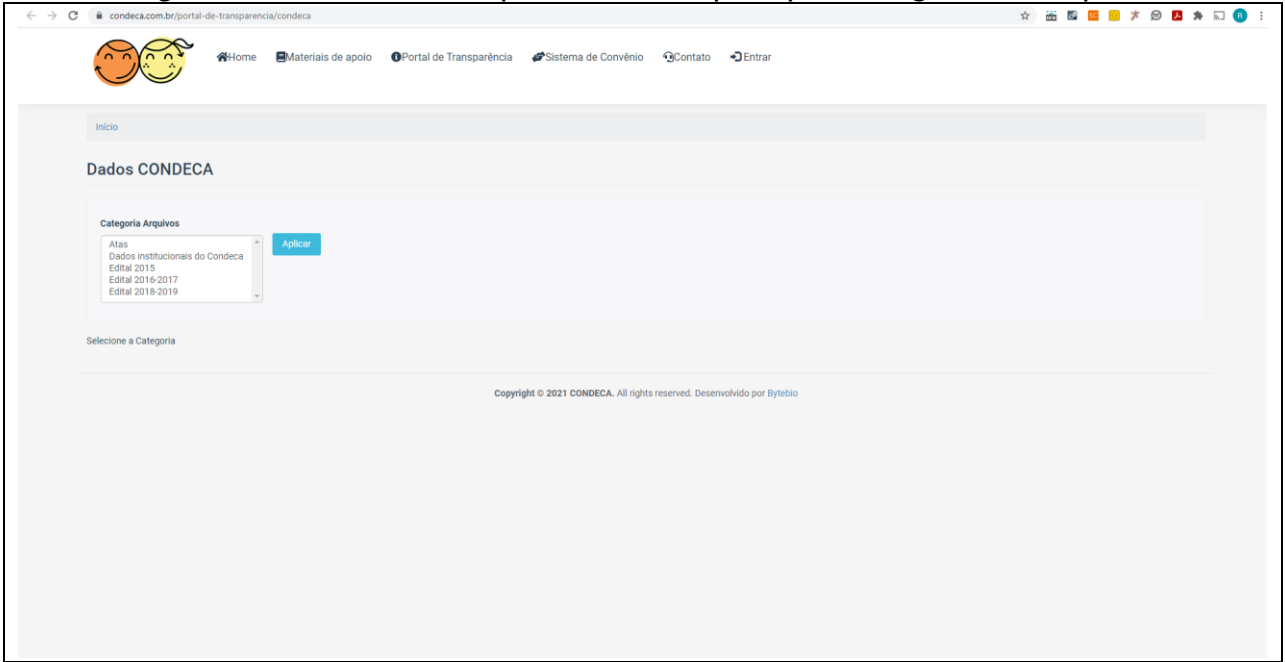

*Fonte:<https://condeca.com.br/portal-de-transparencia/condeca>*

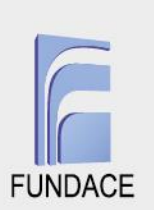

A figura 2 demonstra os passos para ter os documentos categorizados em tela. (1) deve ser selecionado a Categoria Arquivos e (2) clicar em Aplicar. Os dados pertinentes à categoria serão exibidos abaixo.

### **Para Criar categorias e Editar os Arquivos**

- 1. Dentro do "convênio": clicar no menu "Portal Transparência" > clicar em "Dados Condeca"
- 2. Clicar em "Editar " ou "Adicionar" categorias
- 3. Para adicionar arquivos nas categorias já existentes: clicar em "adicionar" em seguida em "adicionar novo arquivo".
- 4. Para adicionar arquivos em categorias não existentes: clicar em "Adicionar". Em "Categoria Arquivos" inserir o nome da categoria e já "adicionar novo arquivo" e clicar em "upload" ou clicar em salvar.

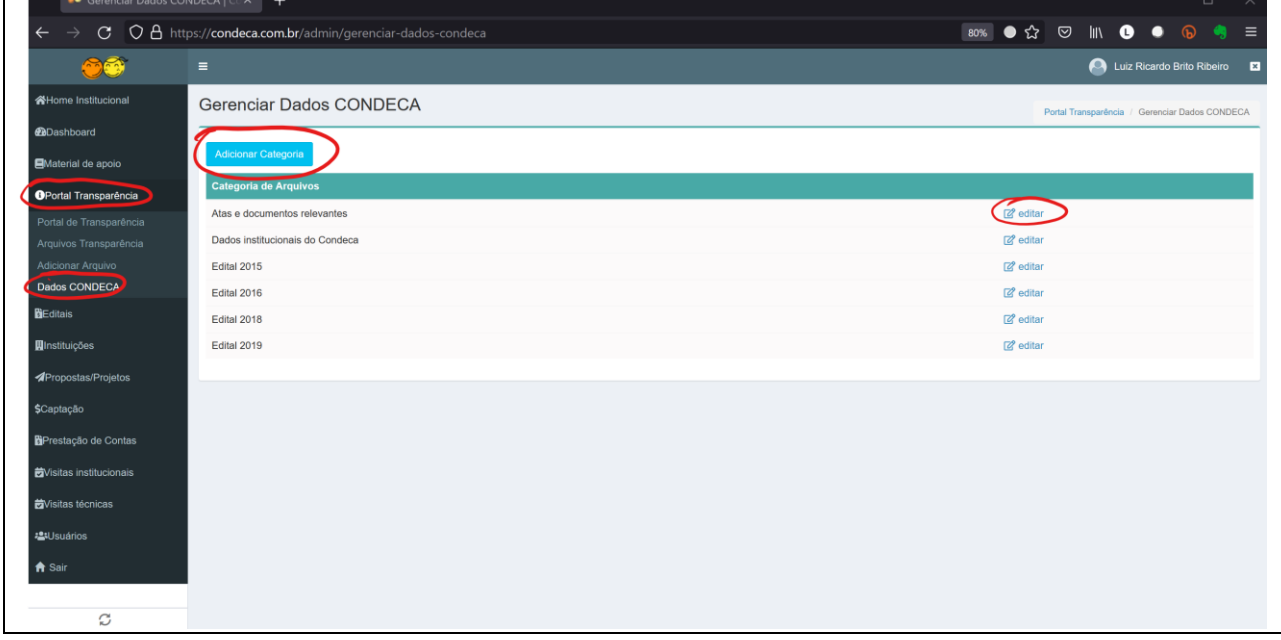

*Figura 3 – Portal da Transparência – Gerenciar Dados Condeca*

*Fonte: [https://condeca.com.br/admin/gerenciar-dados-condeca,](https://condeca.com.br/admin/gerenciar-dados-condeca) acesso em 15/agosto/2021*

A figura 3 demonstra o caminho para criar / editar os dados Condeca que são exibidos pelo portal da transparência.

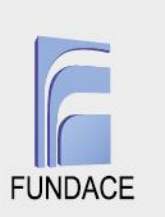

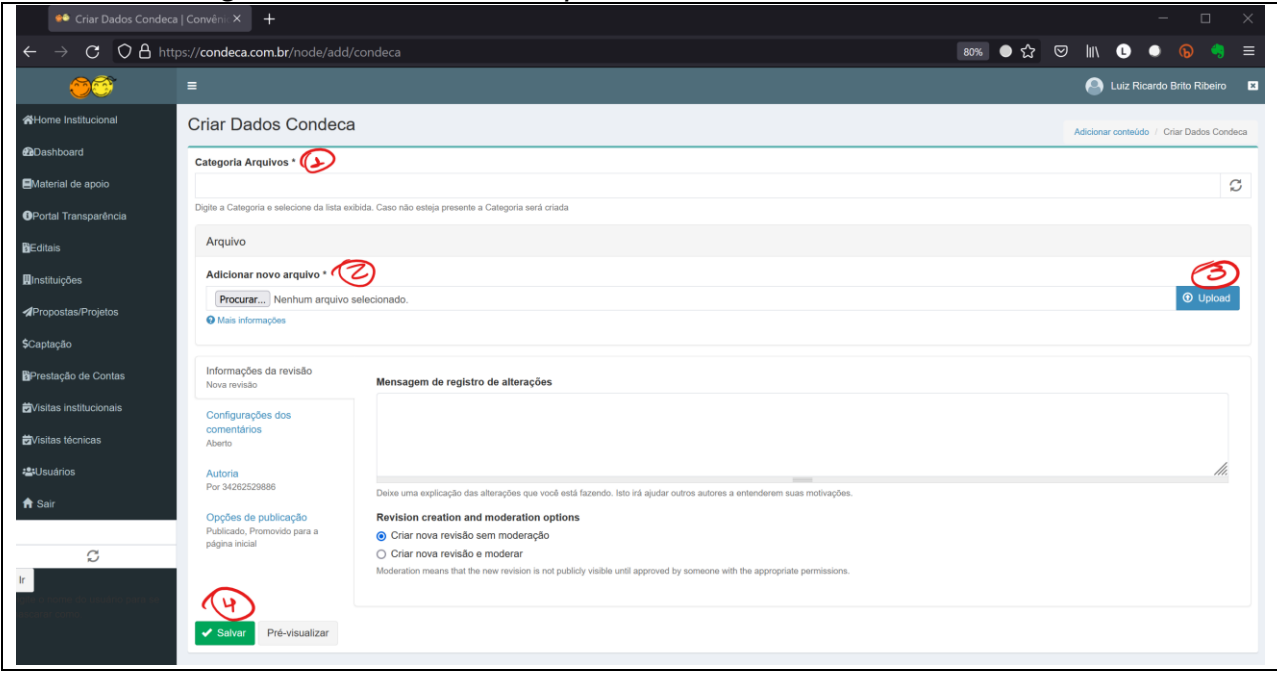

*Figura 4 – Portal da Transparência – Gerenciar Dados Condeca*

# *Fonte:<https://condeca.com.br/node/add/condeca>*

A figura 4 demonstra o caminho para criar as categorias, sendo: (1) redigir o nome do campo, (2) selecionar os arquivos pertinentes a categoria, (3) clicar em Upload e (4) clicar em salvar.

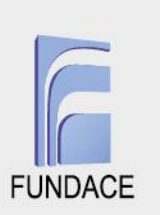

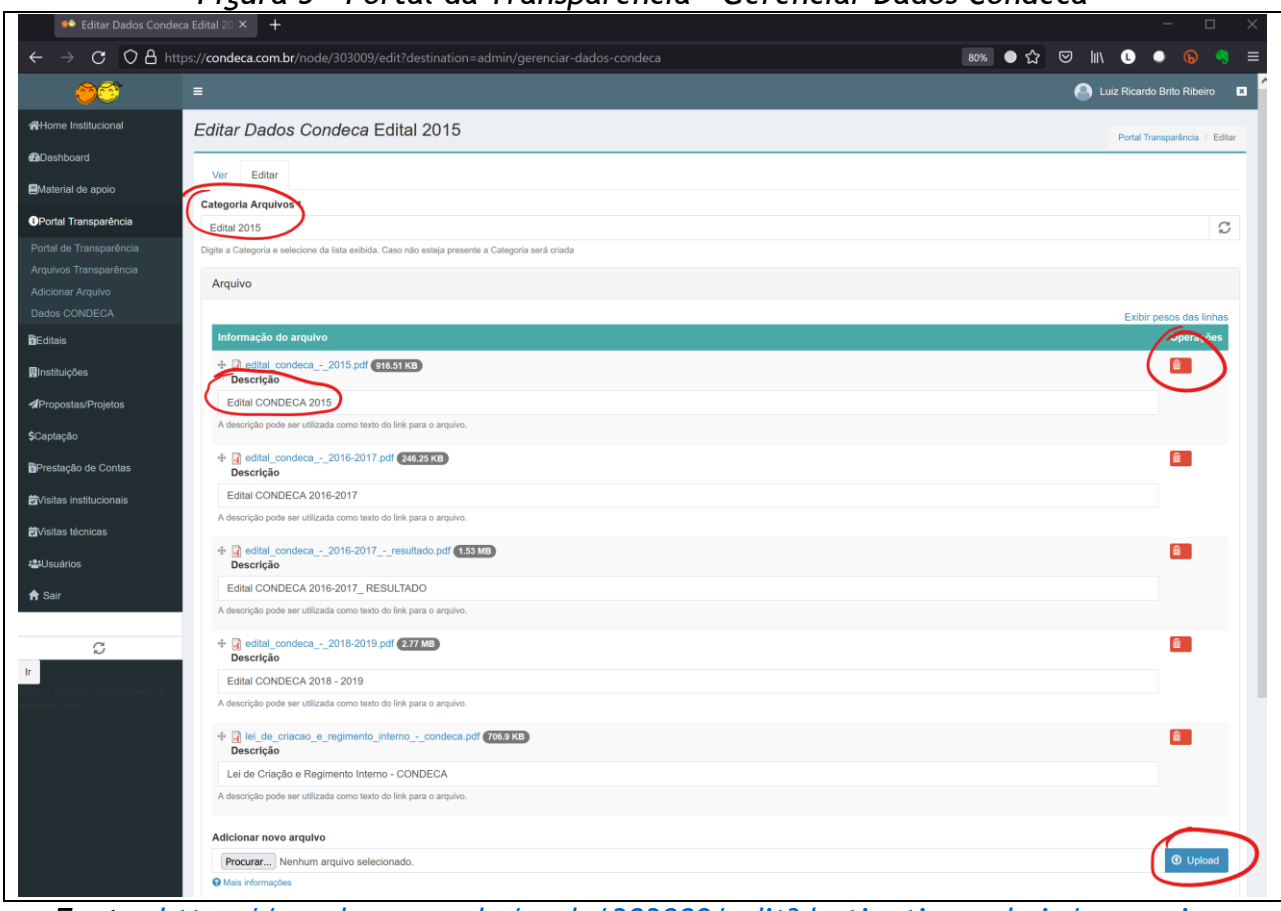

## *Figura 5 – Portal da Transparência – Gerenciar Dados Condeca*

*Fonte: [https://condeca.com.br/node/303009/edit?destination=admin/gerenciar](https://condeca.com.br/node/303009/edit?destination=admin/gerenciar-dados-condeca)[dados-condeca](https://condeca.com.br/node/303009/edit?destination=admin/gerenciar-dados-condeca)*

A figura 5 demonstra os campos editáveis dentro de uma categoria selecionada. As sinalizações representam os locais que podem ser editados, excluídos ou criados.

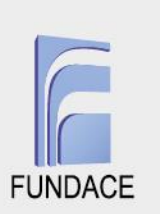

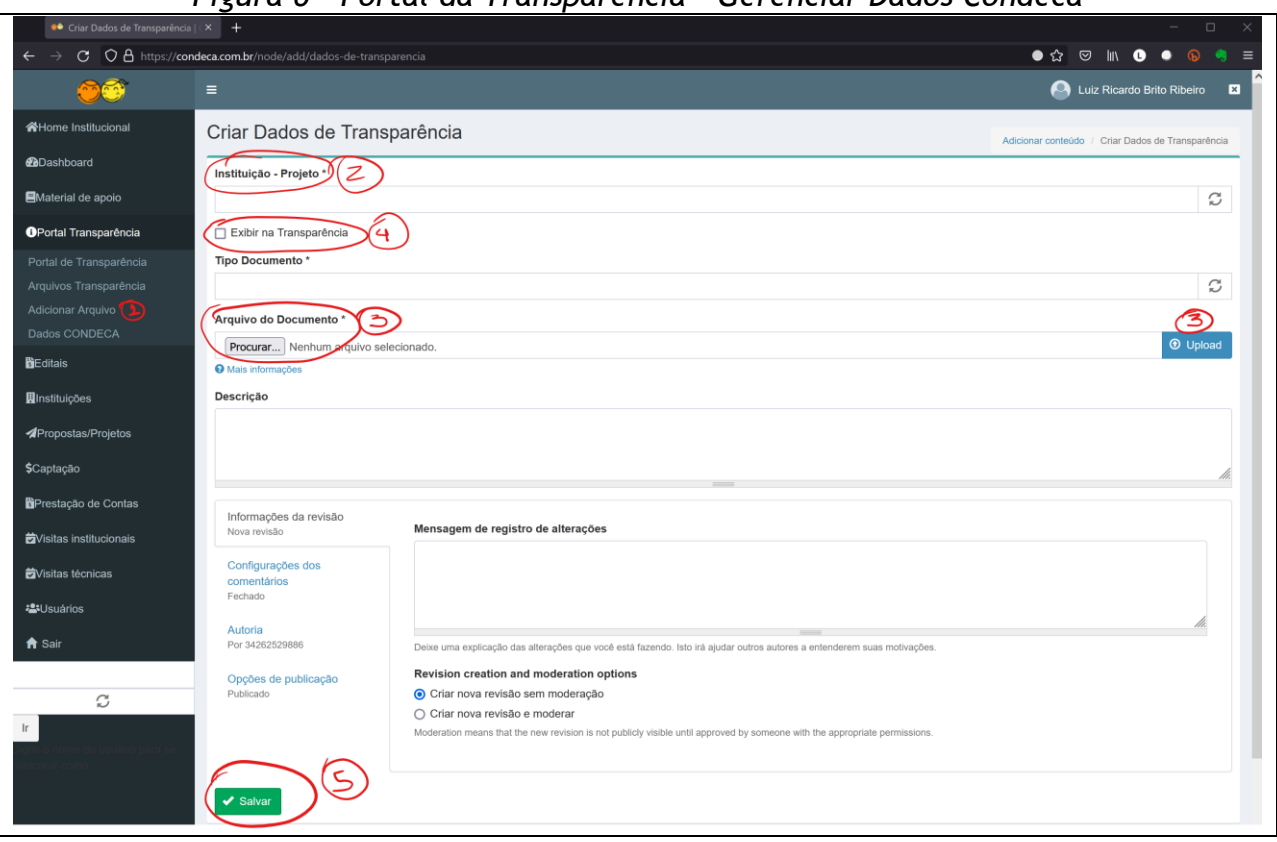

*Figura 6 – Portal da Transparência – Gerenciar Dados Condeca*

*Fonte:<https://condeca.com.br/node/add/dados-de-transparencia>*

A figura 6 demonstra a funcionalidade de adicionar dados relacionados aos projetos e selecionar se os documentos irão aparecer no portal da transparência ou não. A funcionalidade está disponível dentro do menu de Portal da Transparência (1). Dentro desta tela é necessário (2) selecionar a Instituição – Projeto, (3) fazer o upload do documento, (4) marcar a opção de "Exibir na Transparência" e clicar em (5) salvar.

Os documentos estão disponibilizados em 5 categorias: atas; dados institucionais do CONDECA, Edital 2015, Edital 2016/2017 e Edital 2018/2019. Dentro de cada categoria, foram alocados todos os documentos oficiais extraídos do endereço eletrônico da SEDS [\(https://www.desenvolvimentosocial.sp.gov.br/conselho-estadual](https://www.desenvolvimentosocial.sp.gov.br/conselho-estadual-dos-direitos-da-crianca-e-do-adolescente/transparencia/)[dos-direitos-da-crianca-e-do-adolescente/transparencia/\)](https://www.desenvolvimentosocial.sp.gov.br/conselho-estadual-dos-direitos-da-crianca-e-do-adolescente/transparencia/)

Caso haja necessidade de criação de nova categoria ou inserção/alteração dos documentos, todo usuário com hierarquia de administrador poderá executar a tarefa.